## **Condivisione dei file di Classroom**

**Dopo aver creato un materiale dentro Classroom, bisogna fare attenzione alla condivisione, perciò cliccare il comando CONDIVIDI posizionato in alto a destra di ogni tipo di file creato con Documenti, Presentazione, Disegni, Fogli, Moduli)**

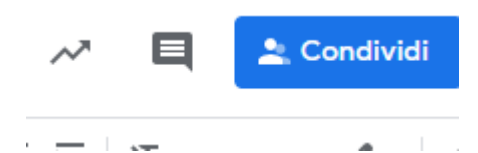

## **Compare questa schermata, cliccare su AVANZATE e poi nella schermata successiva su**

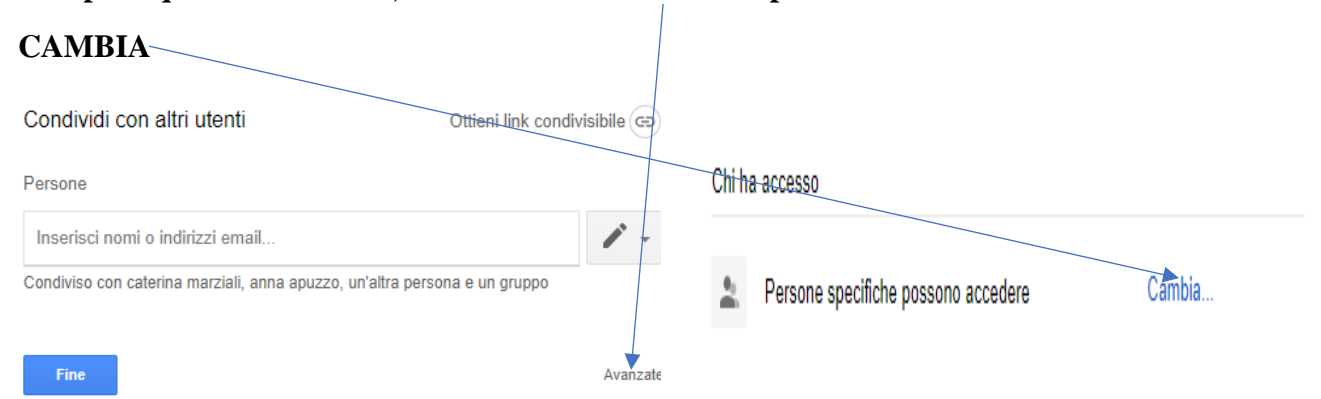

## **E poi cliccare su ATTIVO – PUBBLICO sul WEB**

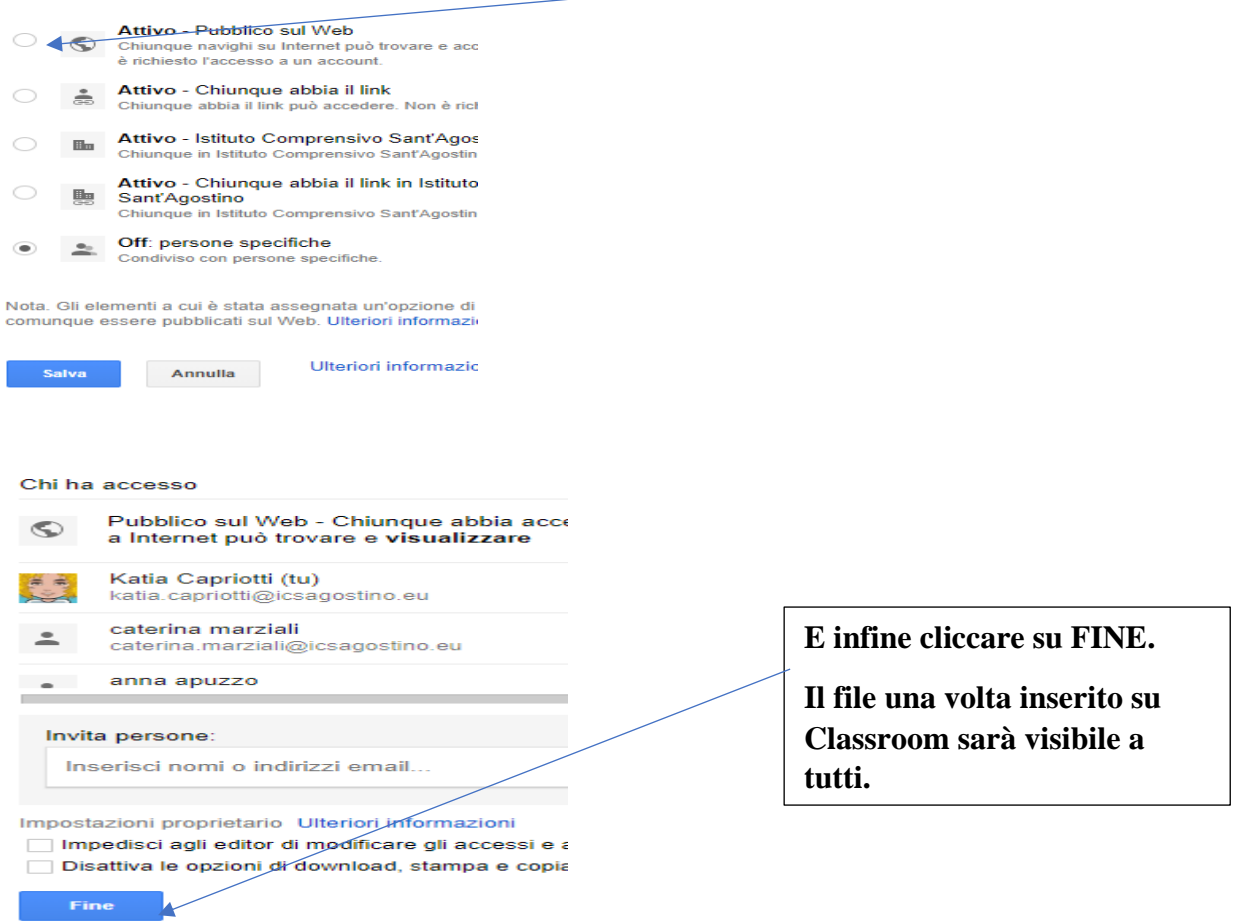